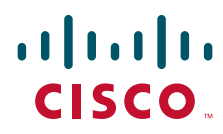

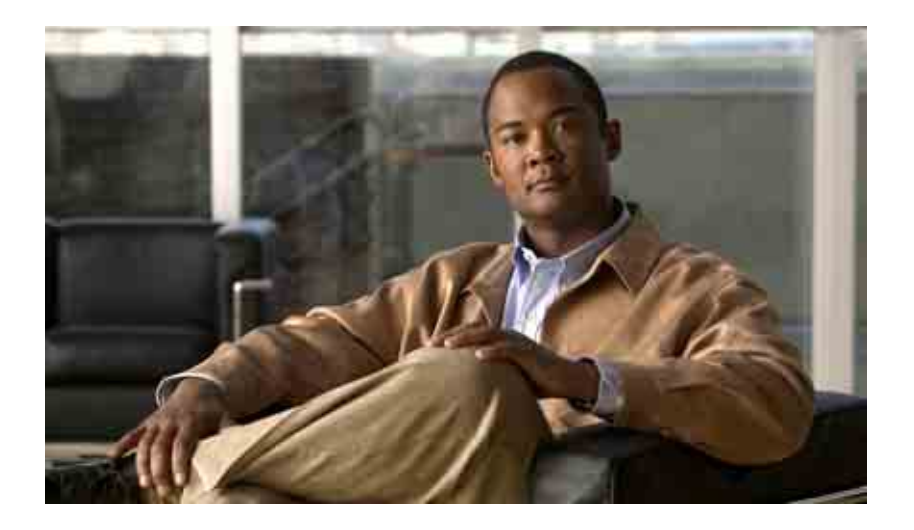

### **Användarhandbok för att använda Cisco Unity Connection-röstmeddelanden i ett e-postprogram**

Utgåva 7.x Publicerad 25 augusti 2008

#### **Huvudkontor i Amerika**

Cisco Systems, Inc. 170 West Tasman Drive San Jose, CA 95134-1706 USA <http://www.cisco.com> Tel: +1 408 526-4000 +1 800 553 NETS (6387) Fax: +1 408 527-0883

THE SPECIFICATIONS AND INFORMATION REGARDING THE PRODUCTS IN THIS MANUAL ARE SUBJECT TO CHANGE WITHOUT NOTICE. ALL STATEMENTS, INFORMATION, AND RECOMMENDATIONS IN THIS MANUAL ARE BELIEVED TO BE ACCURATE BUT ARE PRESENTED WITHOUT WARRANTY OF ANY KIND, EXPRESS OR IMPLIED. USERS MUST TAKE FULL RESPONSIBILITY FOR THEIR APPLICATION OF ANY PRODUCTS.

THE SOFTWARE LICENSE AND LIMITED WARRANTY FOR THE ACCOMPANYING PRODUCT ARE SET FORTH IN THE INFORMATION PACKET THAT SHIPPED WITH THE PRODUCT AND ARE INCORPORATED HEREIN BY THIS REFERENCE. IF YOU ARE UNABLE TO LOCATE THE SOFTWARE LICENSE OR LIMITED WARRANTY, CONTACT YOUR CISCO REPRESENTATIVE FOR A COPY.

The Cisco implementation of TCP header compression is an adaptation of a program developed by the University of California, Berkeley (UCB) as part of UCB's public domain version of the UNIX operating system. All rights reserved. Copyright © 1981, Regents of the University of California.

NOTWITHSTANDING ANY OTHER WARRANTY HEREIN, ALL DOCUMENT FILES AND SOFTWARE OF THESE SUPPLIERS ARE PROVIDED "AS IS" WITH ALL FAULTS. CISCO AND THE ABOVE-NAMED SUPPLIERS DISCLAIM ALL WARRANTIES, EXPRESSED OR IMPLIED, INCLUDING, WITHOUT LIMITATION, THOSE OF MERCHANTABILITY, FITNESS FOR A PARTICULAR PURPOSE AND NONINFRINGEMENT OR ARISING FROM A COURSE OF DEALING, USAGE, OR TRADE PRACTICE.

IN NO EVENT SHALL CISCO OR ITS SUPPLIERS BE LIABLE FOR ANY INDIRECT, SPECIAL, CONSEQUENTIAL, OR INCIDENTAL DAMAGES, INCLUDING, WITHOUT LIMITATION, LOST PROFITS OR LOSS OR DAMAGE TO DATA ARISING OUT OF THE USE OR INABILITY TO USE THIS MANUAL, EVEN IF CISCO OR ITS SUPPLIERS HAVE BEEN ADVISED OF THE POSSIBILITY OF SUCH DAMAGES.

CCDE, CCENT, Cisco Eos, Cisco Lumin, Cisco Nexus, Cisco StadiumVision, the Cisco logo, DCE, and Welcome to the Human Network are trademarks; Changing the Way We Work, Live, Play, and Learn is a service mark; and Access Registrar, Aironet, AsyncOS, Bringing the Meeting To You, Catalyst, CCDA, CCDP, CCIE, CCIP, CCNA, CCNP, CCSP, CCVP, Cisco, the Cisco Certified Internetwork Expert logo, Cisco IOS, Cisco Press, Cisco Systems, Cisco Systems Capital, the Cisco Systems logo, Cisco Unity, Collaboration Without Limitation, EtherFast, EtherSwitch, Event Center, Fast Step, Follow Me Browsing, FormShare, GigaDrive, HomeLink, Internet Quotient, IOS, iPhone, iQ Expertise, the iQ logo, iQ Net Readiness Scorecard, iQuick Study, IronPort, the IronPort logo, LightStream, Linksys, MediaTone, MeetingPlace, MGX, Networkers, Networking Academy, Network Registrar, PCNow, PIX, PowerPanels, ProConnect, ScriptShare, SenderBase, SMARTnet, Spectrum Expert, StackWise, The Fastest Way to Increase Your Internet Quotient, TransPath, WebEx, and the WebEx logo are registered trademarks of Cisco Systems, Inc. and/or its affiliates in the United States and certain other countries.

All other trademarks mentioned in this document or Website are the property of their respective owners. The use of the word partner does not imply a partnership relationship between Cisco and any other company. (0805R)

Any Internet Protocol (IP) addresses used in this document are not intended to be actual addresses. Any examples, command display output, and figures included in the document are shown for illustrative purposes only. Any use of actual IP addresses in illustrative content is unintentional and coincidental.

*Användarhandbok för att använda Cisco Unity Connection-röstmeddelanden i ett e-postprogram (utgåva 7.x)* © 2008 Cisco Systems, Inc. All rights reserved.

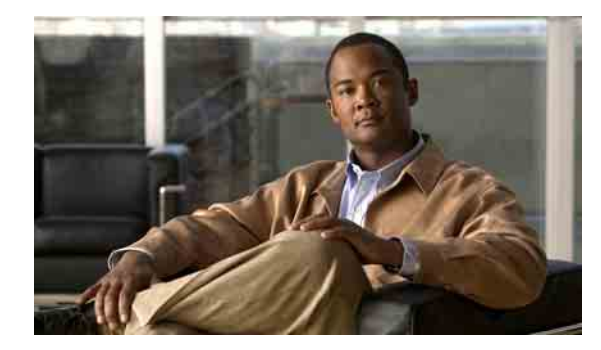

### **INNEHÅLL**

#### **[Om ViewMail för Outlook](#page-4-0) 1**

#### **[Arbeta med Media Master i ViewMail för](#page-6-0) Outlook 3**

[Om Media Master](#page-6-1) **3**

[Använda ljudfiler i inspelningarna](#page-6-2) **3**

[Ändra inspelnings- och uppspelningsenheter med Media](#page-7-0) Master **4**

[Ändra uppspelningsvolym för meddelanden när datorhögtalarna är uppspelningsenhet](#page-8-0) **5** [Ändra uppspelningshastighet för meddelanden när datorhögtalarna är uppspelningsenhet](#page-8-1) **5** [Kortkommandon för Media Master](#page-8-2) **5**

#### **[Hantera meddelanden med ViewMail för Outlook](#page-10-0) 7**

[Skicka röstmeddelanden](#page-10-1) **7** [Kontrollera meddelanden](#page-11-0) **8** [Svara på meddelanden](#page-11-1) **8** [Vidarebefordra röstmeddelanden](#page-12-0) **9** [Hantera borttagna meddelanden](#page-12-1) **9**

#### **[Ändra inställningar för ViewMail för Outlook](#page-14-0) 11**

[Ändra ljud som meddelar dig att det finns nya röstmeddelanden](#page-14-1) **11** [Ändra inställningarna för automatisk uppspelning av](#page-15-0) röstmeddelanden **12** [Ändra inställningen för att spara skickade röstmeddelanden](#page-15-1) **12** [Ändra inspelnings- och uppspelningsenheter](#page-15-2) **12** [Göra inställningar för säker meddelandehantering](#page-16-0) **13** [Ändra IMAP-kontoinställningen](#page-17-0) **14** [Uppdatera lösenordet i ViewMail så att det överensstämmer med Cisco](#page-17-1) PCA-lösenordet **14 Hantera Cisco [Unity Connection-röstmeddelanden i ditt e-postprogram](#page-20-0) 17**

[Om att hantera röstmeddelanden i ditt e-postprogram](#page-20-1) **17** [Skicka röstmeddelanden från ditt e-postprogram](#page-20-2) **17** [Kontrollera röstmeddelanden i ditt e-postprogram](#page-21-0) **18** [Ta bort röstmeddelanden i ditt e-postprogram](#page-21-1) **18** [Uppdatera lösenordet i ditt e-postprogram så att det överensstämmer med Cisco](#page-21-2) PCA-lösenordet **18**

#### **[Hantera storleken på brevlådan](#page-22-0) 19**

[Om brevlådans storlek](#page-22-1) **19**

[Skäl till att brevlådan snabbt blir full](#page-22-2) **19**

[Det finns ingen rutin för gamla meddelanden](#page-22-3) **19**

[Borttagna objekt och kvittenser på ej mottagna meddelanden inkluderas i](#page-23-0) brevlådans totala [storlek](#page-23-0) **20**

[Det ursprungliga meddelandet räknas med i den totala meddelandestorleken](#page-23-1)  när meddelanden [vidarebefordras](#page-23-1) **20**

[Tips om hur du hanterar storleken på brevlådan](#page-23-2) **20**

#### **[Register](#page-24-0)**

٦

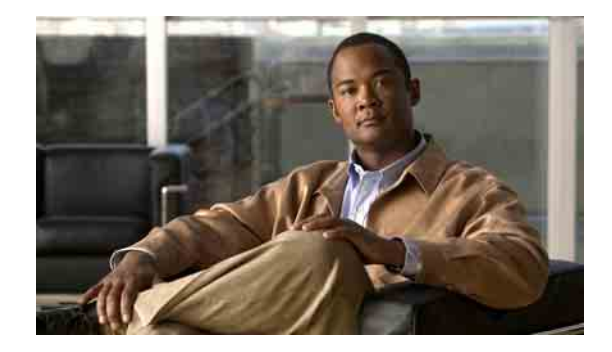

# <span id="page-4-0"></span>**Om ViewMail för Outlook**

<span id="page-4-1"></span>Cisco Unity Connection ViewMail för Microsoft Outlook gör att du kan skicka, lyssna på och hantera röstmeddelanden från Outlook. I ViewMail-formuläret spelar du in och spelar upp röst meddelanden med reglagen på Media Master.

Du kan använda ViewMail för att skicka röstmeddelanden till andra användare, användare som inte använder Connection och allmänna distributionslistor.

Du kan inte använda ViewMail från förhandsgranskningsrutan i Outlook. Du måste öppna meddelanden för att kunna använda ViewMail.

Du kan ändra ViewMail-inställningarna för att:

- **•** välja ljud som meddelar dig att det finns nya röstmeddelanden
- **•** göra en inställning för att spara skickade röstmeddelanden i Outlook-mapparna
- **•** ställa in automatisk uppspelning så att röstmeddelanden börjar spelas upp så fort du öppnar dem

#### <span id="page-4-2"></span>**Så här använder du ViewMail-hjälpen**

- **Steg 1** Klicka på **ViewMail-hjälpavsnitt**.på hjälpmenyn i Outlook:
- **Steg 2** Klicka på en ämneslänk i den vänstra rutan.

#### **Användarhandbok för att använda Cisco Unity Connection-röstmeddelanden i ett e-postprogram (utgåva 7.x)**

H

 $\overline{\phantom{a}}$ 

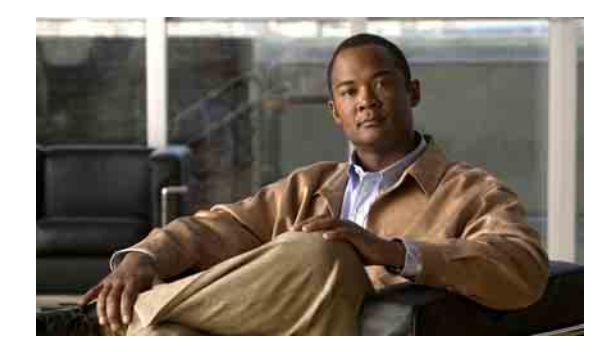

# <span id="page-6-0"></span>**Arbeta med Media Master i ViewMail för Outlook**

- **•** [Om Media Master, sidan](#page-6-1) 3
- **•** [Använda ljudfiler i inspelningarna, sidan](#page-6-2) 3
- **•** [Ändra inspelnings- och uppspelningsenheter med Media](#page-7-0) Master, sidan 4
- **•** [Ändra uppspelningsvolym för meddelanden när datorhögtalarna är uppspelningsenhet, sidan](#page-8-0) 5
- **•** [Ändra uppspelningshastighet för meddelanden när datorhögtalarna är uppspelningsenhet, sidan](#page-8-1) 5
- **•** [Kortkommandon för Media Master, sidan](#page-8-2) 5

## <span id="page-6-1"></span>**Om Media Master**

<span id="page-6-4"></span>Media Master visas i meddelanden som du hanterar genom att använda ViewMail för Outlook. Du spelar in och spelar upp meddelanden genom att klicka på reglagen i Media Master.

Med hjälp av Media Master kan du ändra vilka enheter för inspelning och uppspelning som används när du arbetar med ViewMail, samt ändra uppspelningsvolym och uppspelningshastighet för meddelanden.

När du uppdaterar inställningarna för Media Master sparas ändringarna på den enskilda datorn. Om du använder Media Master på en annan dator (till exempel en dator i hemmet) måste du uppdatera inställningar för Media Master även på den datorn.

# <span id="page-6-2"></span>**Använda ljudfiler i inspelningarna**

<span id="page-6-3"></span>Med hjälp av menyn Alternativ – den första knappen (pilen nedåt) i Media Master – kan du infoga andra ljudfiler (WAV) i inspelningarna. Följande alternativ för ljudfiler finns:

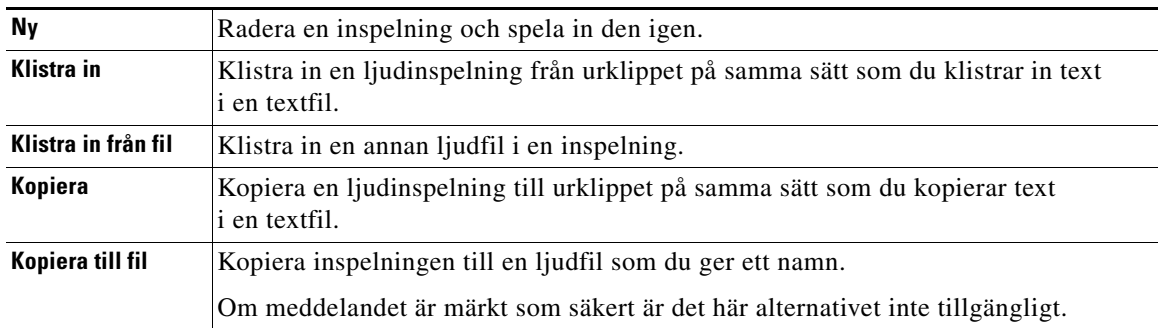

# <span id="page-7-0"></span>**Ändra inspelnings- och uppspelningsenheter med Media Master**

<span id="page-7-1"></span>Du kan ange vilka enheter som ska användas för inspelning och uppspelning av meddelanden medan du arbetar med ViewMail:

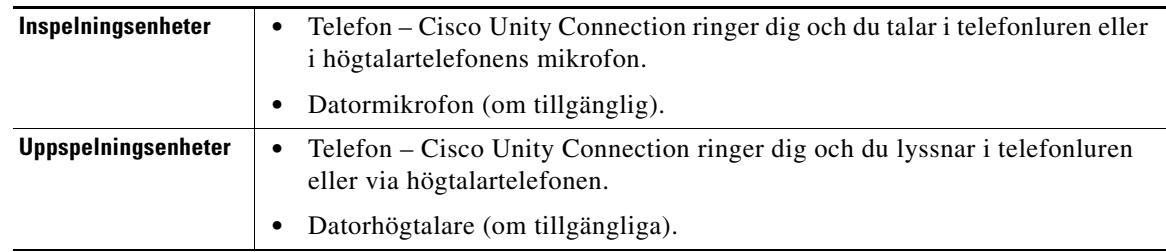

 $\mathcal{L}$ 

**Obs!** Telefonen ger den bästa ljudkvaliteten på inspelningar.

**Ändra inspelnings- och uppspelningsenheter med Media Master**

- **Steg 1** Öppna ett meddelande i den Outlook-mapp som innehåller dina röstmeddelanden.
- **Steg 2** I Media Master klickar du på **Uppspelningsenheter** eller **Inspelningsenheter** på Alternativ-menyn (första knappen, pil nedåt). Välj sedan den enhet du vill använda i listan.
- **Steg 3** Om du väljer Telefon som enhet kontrollerar du att telefoninformationen är korrekt:
	- **a.** Klicka på **Alternativ** på alternativmenyn.
	- **b.** I dialogrutan Cisco Unity Connection-serveralternativ anger du namnet på Connection-servern i rutan Cisco Unity Connection-servernamn. (Om du inte vet servernamnet kontaktar du Connection-administratören.)
	- **c.** I rutan Användarnamn anger du ditt Connection-användarnamn.
	- **d.** I rutan Lösenord anger du ditt Cisco PCA-lösenord.
	- **e.** Markera kryssrutan **Kom ihåg lösenordet** om du vill att ViewMail ska komma ihåg ditt lösenord så att du inte behöver ange det igen varje gång du startar om Outlook.
	- **f.** Om företaget använder en proxyserver anger du IP-adressen till proxyservern i rutan Proxyserveradress.
	- **g.** Om företaget använder en proxyserver anger du det serverportnummer ViewMail måste använda för anslutningar till proxyservern i rutan Proxyserverport.
	- **h.** Om Connection-administratören säger att du ska göra det markerar du kryssrutan **Validera HTTPS-certifikat**. Annars lämnar du den omarkerad.
	- **i.** Ange din anknytning i rutan Anknytning.
	- **j.** Klicka på **OK**.

#### **Steg 4** Klicka på **Stäng** för att stänga meddelandet.

# <span id="page-8-0"></span>**Ändra uppspelningsvolym för meddelanden när datorhögtalarna är uppspelningsenhet**

<span id="page-8-6"></span>Tillvägagångssättet i det här avsnittet ändrar uppspelningsvolymen för alla meddelanden som spelas upp med ViewMail när datorhögtalarna är valda som uppspelningsenhet i Media Master.

**Så här ändrar du uppspelningsvolym för meddelanden när datorhögtalarna är uppspelningsenhet**

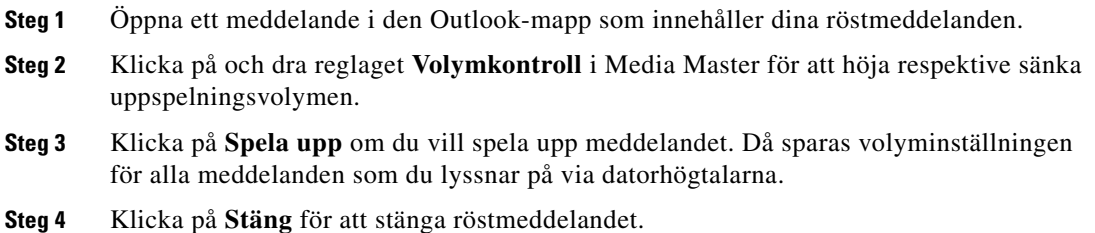

# <span id="page-8-1"></span>**Ändra uppspelningshastighet för meddelanden när datorhögtalarna är uppspelningsenhet**

<span id="page-8-4"></span>Tillvägagångssättet i det här avsnittet ändrar uppspelningshastigheten för alla meddelanden som spelas upp med ViewMail när datorhögtalarna är valda som uppspelningsenhet i Media Master.

**Så här ändrar du uppspelningshastighet för meddelanden när datorhögtalarna är uppspelningsenhet**

- **Steg 1** Öppna ett meddelande i den Outlook-mapp som innehåller dina röstmeddelanden.
- **Steg 2** Klicka på och dra reglaget **Hastighet** i Media Master för att öka respektive minska uppspelningshastigheten.
- **Steg 3** Klicka på **Spela upp** om du vill spela upp meddelandet. Då sparas hastighetsinställningen för alla meddelanden som du lyssnar på via datorhögtalarna.
- **Steg 4** Klicka på **Stäng** för att stänga röstmeddelandet.

# <span id="page-8-3"></span><span id="page-8-2"></span>**Kortkommandon för Media Master**

<span id="page-8-5"></span>[Tabell](#page-8-3) 1 visar de kortkommandon som finns tillgängliga för att arbeta med Media Master i ViewMail.

*Tabell 1 Kortkommandon för Media Master*

| Tangent(er) | Uppgift        |
|-------------|----------------|
| Alt-Skift-P | Spela upp/Paus |
| Alt-Skift-S | Stopp          |

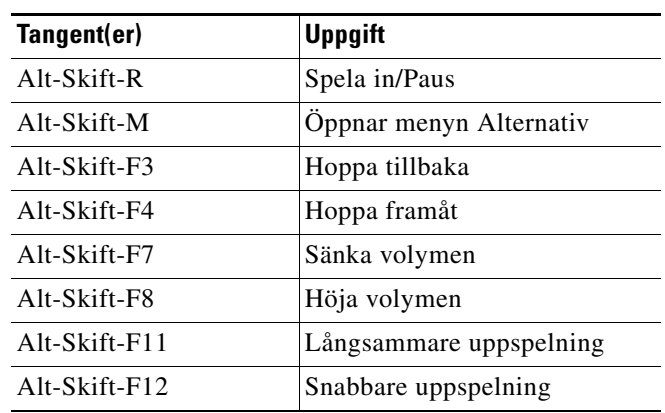

#### *Tabell 1 Kortkommandon för Media Master (forts.)*

Du kan också använda tangentbordet till att välja alternativ på menyn Alternativ. Tryck på den bokstav som är understruken för det alternativ du vill välja på menyn Alternativ.

 $\blacksquare$ 

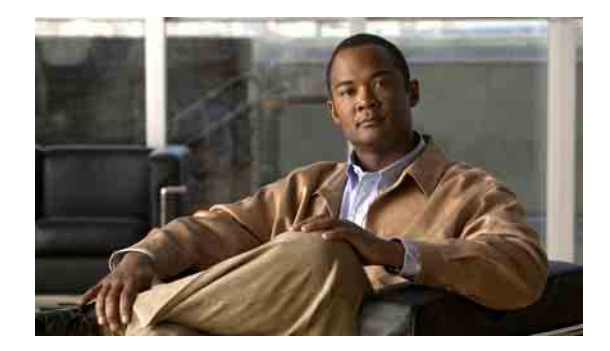

# <span id="page-10-0"></span>**Hantera meddelanden med ViewMail för Outlook**

- **•** [Skicka röstmeddelanden, sidan](#page-10-1) 7
- **•** [Kontrollera meddelanden, sidan](#page-11-0) 8
- **•** [Svara på meddelanden, sidan](#page-11-1) 8
- **•** [Vidarebefordra röstmeddelanden, sidan](#page-12-0) 9
- **•** [Hantera borttagna meddelanden, sidan](#page-12-1) 9

## <span id="page-10-1"></span>**Skicka röstmeddelanden**

<span id="page-10-2"></span>Du kan skicka röstmeddelanden och spela in svar på meddelanden från Outlook. Du kan skicka, svara på och vidarebefordra meddelanden till användare samt till allmänna distributionslistor och e-postadresser.

Om företaget har flera kontor kan du eventuellt skicka och svara på meddelanden till användare på ett annat kontor. Be administratören om mer information.

**Anm.** Om storleksgränsen för din Cisco Unity Connection-brevlåda har överskridits kan du eventuellt inte skicka meddelanden. (Se [avsnittet "Hantera storleken på brevlådan" på sidan](#page-22-4) 19.)

**Så här skickar du ett röstmeddelande**

**Steg 1** Klicka på ikonen **Nytt röstmeddelande** på Outlook-verktygsfältet i Outlook-inkorgen.

Eller

Klicka på **Nytt röstmeddelande** på menyn Åtgärder.

**Steg 2** Ange Connection-användarnamn eller e-postadresser och ett ämne.

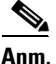

**Anm.** Meddelanden som adresseras till e-postadresser skickas som e-postmeddelanden med bifogad ljudfil (WAV).

- **Steg 3** Klicka på **Spela in** (cirkeln) på Media Master och spela in meddelandet.
- **Steg 4** Klicka på **Stopp** (fyrkanten) när du är klar med inspelningen.
- **Steg 5** Lägg till text och bilagor efter behov.
- **Steg 6** Klicka på **Skicka**.

## <span id="page-11-0"></span>**Kontrollera meddelanden**

<span id="page-11-2"></span>Du kan kontrollera röstmeddelanden och kvittenser i Outlook. Röstmeddelanden och kvittenser brukar visas i en separat mapp i Outlook.

När du har öppnat ett nytt meddelande sparas det tills du tar bort det. Fråga administratören om Connection har en rutin för hantering av gamla meddelanden i systemet, och om så är fallet hur länge meddelanden lagras innan de tas bort permanent. Connection anger inte om det finns en rutin för gamla meddelanden, och du får inte heller någon varning innan meddelanden tas bort permanent på grund av en sådan rutin.

<span id="page-11-4"></span>Avsändaren identifieras med information i fältet Från. I fältet står namnet på en Connection-användare eller, om meddelandet lämnats av någon som inte är Connection-användare eller som inte har loggat in på Connection, "Unity Connection Messaging System". I fältet Ämne visas telefonnumret till den som ringt, om det är tillgängligt.

Beroende på hur systemet är inställt kan andra typer av meddelanden (t.ex. faxmeddelanden) visas i den Outlook-mapp som innehåller dina röstmeddelanden.

#### **Så här kontrollerar du ett meddelande**

**Steg 1** Öppna ett meddelande i den Outlook-mapp som innehåller dina röstmeddelanden genom att dubbelklicka på det.

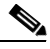

**Anm.** Du kan inte kontrollera meddelanden i förhandsgranskningsrutan i Outlook.

- **Steg 2** På Media Master i det öppna röstmeddelandet klickar du på **Spela upp** (högerpil) för att spela upp meddelandet.
- **Steg 3** I meddelandet använder du knapparna på meddelandeverktygsfältet för att hantera meddelandet på samma sätt som du hanterar e-postmeddelanden.

## <span id="page-11-1"></span>**Svara på meddelanden**

<span id="page-11-3"></span>Följ tillvägagångssättet i detta avsnitt om du vill svara på ett röstmeddelande eller svara på ett e-postmeddelande genom att spela in ett svar. Du kan svara bara till avsändaren eller lägga till mottagare.

Om du får ett meddelande från "Unity Connection Messaging System" innebär det att avsändaren inte är en Connection-användare, eller att avsändaren har lämnat meddelandet utan att ha loggat in. Det går inte att svara på meddelanden av det slaget.

#### **Så här svarar du på ett meddelande**

**Steg 1** Klicka på **Svara** i det öppna röstmeddelandet. Eller Klicka på **Svara med röst** i menyn Åtgärder i det öppna röstmeddelandet.

**Steg 2** Klicka på **Spela in** (cirkeln) i Media Master.

- **Steg 3** Klicka på **Stopp** (fyrkanten) när du är klar med inspelningen.
- **Steg 4** Lägg till text och bilagor efter behov.
- **Steg 5** Klicka på **Skicka**.

# <span id="page-12-0"></span>**Vidarebefordra röstmeddelanden**

<span id="page-12-4"></span>Följ tillvägagångssättet i detta avsnitt om du vill vidarebefordra ett röstmeddelande i befintligt skick, eller spela in en introduktion som spelas upp före det vidarebefordrade röstmeddelandet eller e-postmeddelandet.

**Så här vidarebefordrar du ett röstmeddelande**

- **Steg 1** Klicka på **Vidarebefordra** i det öppna röstmeddelandet. Eller
	- Klicka på **Vidarekoppla med röst** i menyn Åtgärder i det öppna röstmeddelandet.
- **Steg 2** Ange namnen på mottagarna.
- **Steg 3** Klicka på **Spela in** (cirkeln) på Media Master och spela in en introduktion.
- **Steg 4** Klicka på **Stopp** (fyrkanten) när du är klar med inspelningen.
- **Steg 5** Lägg till text och bilagor efter behov.
- **Steg 6** Klicka på **Skicka**.

## <span id="page-12-1"></span>**Hantera borttagna meddelanden**

<span id="page-12-3"></span>Du tar bort meddelanden från den Outlook-mapp där dina röstmeddelanden finns på samma sätt som när du tar bort e-postmeddelanden. Borttagna röstmeddelanden visas dock med grå genomstruken text. Borttagna röstmeddelanden ligger kvar i mappen med röstmeddelanden tills Cisco Unity Connection tömmer dem.

Connection kanske tömmer borttagna meddelanden som standard när de har uppnått en viss ålder. Fråga administratören om hur länge meddelanden sparas innan de tas bort permanent för dig. På så sätt kan du planera att arkivera eller flytta viktiga meddelanden innan de töms.

 $\mathcal{L}$ 

**Obs!** Om du vill arkivera röstmeddelanden innan du tar bort dem använder du alternativet Kopiera till fil på menyn Alternativ i Media Master.

<span id="page-12-2"></span>Du kan också tömma borttagna meddelanden manuellt.

#### **Så här tömmer du borttagna meddelanden manuellt**

Klicka på **Töm borttagna meddelanden** på meny Redigera i den Outlook-mapp som innehåller dina röstmeddelanden.

 $\blacksquare$ 

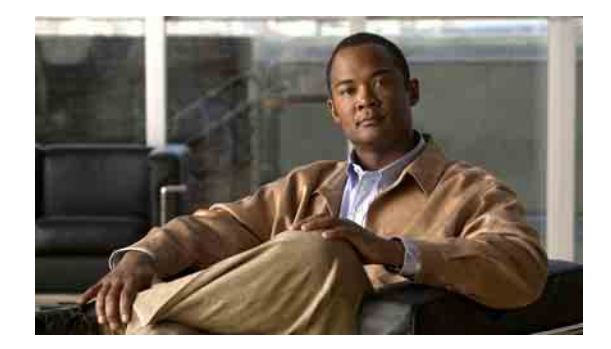

# <span id="page-14-0"></span>**Ändra inställningar för ViewMail för Outlook**

- **•** [Ändra ljud som meddelar dig att det finns nya röstmeddelanden, sidan](#page-14-1) 11
- **•** [Ändra inställningarna för automatisk uppspelning av](#page-15-0) röstmeddelanden, sidan 12
- **•** [Ändra inställningen för att spara skickade röstmeddelanden, sidan](#page-15-1) 12
- **•** [Ändra inspelnings- och uppspelningsenheter, sidan](#page-15-2) 12
- **•** [Göra inställningar för säker meddelandehantering, sidan](#page-16-0) 13
- **•** [Ändra IMAP-kontoinställningen, sidan](#page-17-0) 14
- **•** [Uppdatera lösenordet i ViewMail så att det överensstämmer med Cisco](#page-17-1) PCA-lösenordet, sidan 14

# <span id="page-14-1"></span>**Ändra ljud som meddelar dig att det finns nya röstmeddelanden**

<span id="page-14-2"></span>Du kan välja det datorljud som meddelar dig när det kommer nya röstmeddelanden till den Outlook-mapp som innehåller dina röstmeddelanden. Det här alternativet är bara tillgängligt om datorn har multimediahögtalare.

**Så här ändrar du ljudet som meddelar dig att det finns nya röstmeddelanden**

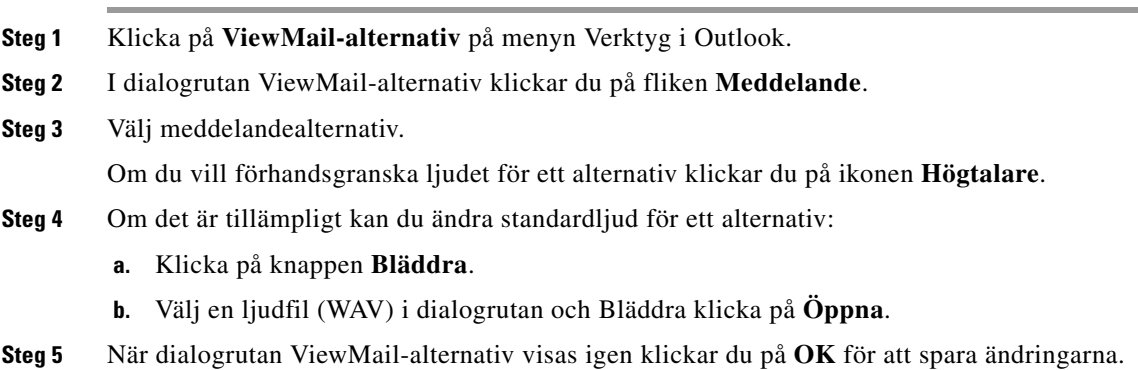

# <span id="page-15-0"></span>**Ändra inställningarna för automatisk uppspelning av röstmeddelanden**

<span id="page-15-3"></span>Med automatisk uppspelning börjar röstmeddelanden spelas upp så fort du öppnar dem i Outlook-mappen som innehåller dina röstmeddelanden. Utan automatisk uppspelning spelar du upp röstmeddelanden med Media Master.

**Så här ändrar du inställningarna för automatisk uppspelning av röstmeddelanden**

- **Steg 1** Klicka på **ViewMail-alternativ** på menyn Verktyg i Outlook.
- **Steg 2** Klicka på fliken **Allmänt**.
- **Steg 3** Markera eller avmarkera kryssrutan **Spela upp röstmeddelanden automatiskt**.
- **Steg 4** Klicka på **OK**.

# <span id="page-15-1"></span>**Ändra inställningen för att spara skickade röstmeddelanden**

<span id="page-15-4"></span>När du ställer in Outlook att spara kopior av skickade meddelanden i mappen Skickat, sparas också en kopia av varje röstmeddelande du skickar med ViewMail. Om du vill spara utrymme på hårddisken kan du ställa in att ViewMail bara ska spara meddelanderubriker och inte meddelandeinspelningarna. (En meddelanderubrik innehåller meddelandets mottagare, när meddelandet skickades, ämne, prioritet och känslighet samt storleken.)

**Om du bara vill spara röstmeddelanderubriker**

- **Steg 1** Klicka på **ViewMail-alternativ** på menyn Verktyg i Outlook.
- **Steg 2** Klicka på fliken **Allmänt**.
- **Steg 3** Markera kryssrutan **Behåll bara meddelandets rubrik i mappen Skickat**.
- **Steg 4** Klicka på **OK**.

# <span id="page-15-2"></span>**Ändra inspelnings- och uppspelningsenheter**

#### <span id="page-15-5"></span>**Så här ändrar du inspelnings- och uppspelningsenhet**

- **Steg 1** Klicka på **ViewMail-alternativ** på menyn Verktyg i Outlook.
- **Steg 2** Klicka på fliken **Inspelning** eller **Uppspelning**.
- **Steg 3** Välj den enhet du vill använda i listan Enhet.
- **Steg 4** Om du inte valde Telefon som uppspelnings- eller inspelningsenhet hoppar du till [Steg](#page-16-1) 13. Om du valde Telefon som uppspelnings- eller inspelningsenhet klickar du på fliken **Server**.

a ka

- **Steg 5** I rutan **Cisco Unity Connection-servernamn** anger du namnet på Connection-servern. (Om du inte vet servernamnet kontaktar du Connection-administratören.)
- **Steg 6** I rutan **Användarnamn** anger du ditt Connection-användarnamn.
- **Steg 7** I rutan **Lösenord** anger du ditt Cisco PCA-lösenord.
- **Steg 8** Markera kryssrutan **Kom ihåg lösenordet** om du vill att ViewMail ska komma ihåg ditt lösenord så att du inte behöver ange det igen varje gång du startar om Outlook.
- **Steg 9** Om företaget använder en proxyserver anger du IP-adressen till proxyservern i rutan **Proxyserveradress**.
- **Steg 10** Om företaget använder en proxyserver anger du det serverportnummer ViewMail måste använda för anslutningar till proxyservern i rutan **Proxyserverport**.
- **Steg 11** Om Connection-administratören säger att du ska göra det markerar du kryssrutan **Validera HTTPS-certifikat**. Annars lämnar du den omarkerad.
- **Steg 12** Ange din anknytning i rutan **Anknytning**.
- <span id="page-16-1"></span>**Steg 13** Klicka på **OK**.

### <span id="page-16-0"></span>**Göra inställningar för säker meddelandehantering**

<span id="page-16-2"></span>När Cisco Unity Connection är inställt att markera meddelanden som säkra måste du ställa in Outlook så att det kan kommunicera säkert med Connection-servern.

#### **Så här gör du inställningar för säker meddelandehantering**

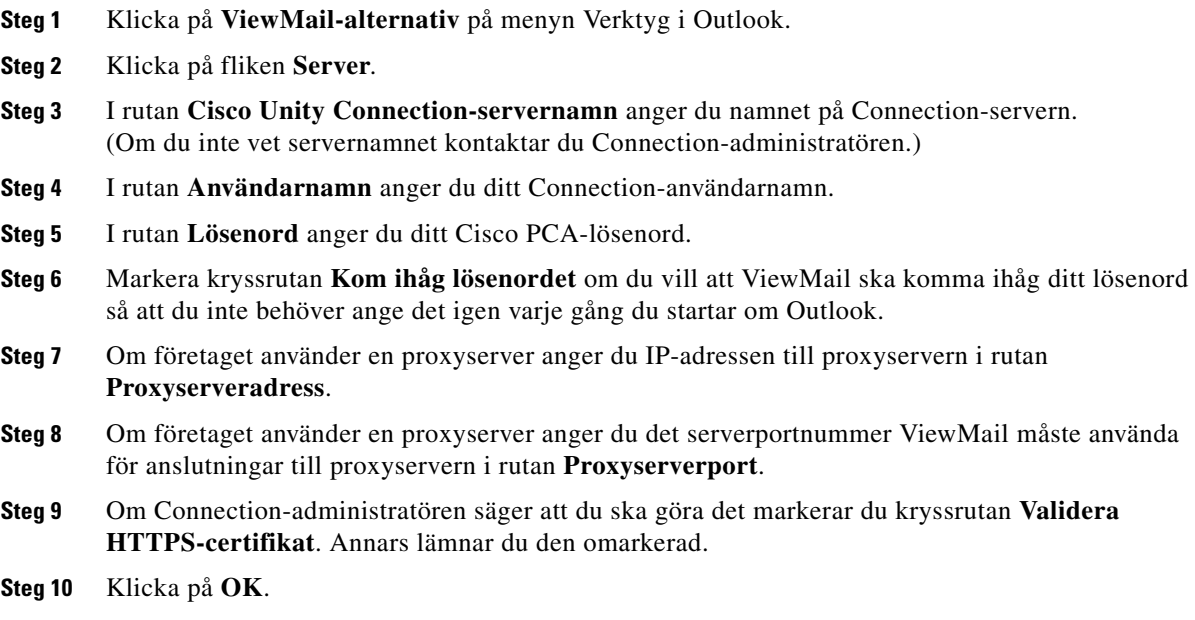

# <span id="page-17-0"></span>**Ändra IMAP-kontoinställningen**

<span id="page-17-3"></span>Om du har fler än ett IMAP-konto inställt i Outlook måste du identifiera vilket som är kopplat till Cisco Unity Connection.

#### **Så här ändrar du IMAP-kontoinställningen**

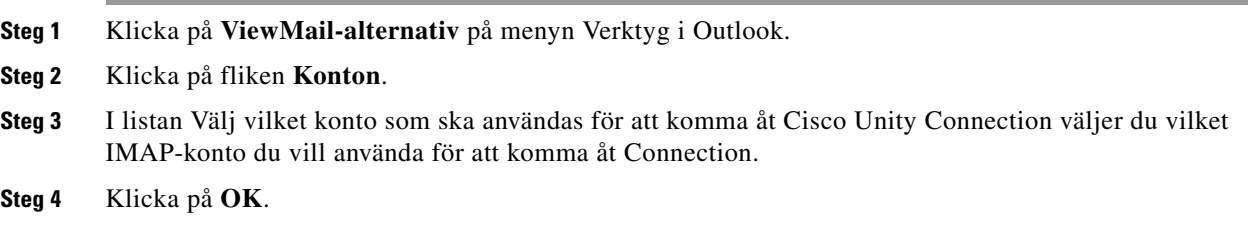

# <span id="page-17-1"></span>**Uppdatera lösenordet i ViewMail så att det överensstämmer med Cisco PCA-lösenordet**

<span id="page-17-2"></span>ViewMail använder ditt Cisco Unity Connection-användarnamn och Cisco PCA-lösenord för att ansluta till ditt Connection-konto och hämta röstmeddelanden. Du måste uppdatera lösenordet i ViewMail när du ändrar Cisco PCA-lösenordet i Cisco Unity Assistant-webbverktyget. Det säkerställer att ViewMail får fortsatt tillgång till Connection-kontot.

Om du har problem med att skicka eller ta emot röstmeddelanden i ViewMail kan du prova med följande tips:

- **•** Om Microsoft Outlook ber dig ange ditt lösenord men inte godkänner det kan Cisco PCA-lösenordet ha gått ut eller ändrats, eller eventuellt ha låsts. Ändra först Cisco PCA-lösenordet i Cisco Unity Assistant och uppdatera det sedan i ViewMail.
- **•** Om du får ett felmeddelande när du försöker spela upp eller spela in meddelanden i ViewMail via telefonen, kan Cisco PCA-lösenordet ha gått ut eller ändrats, eller eventuellt ha låsts. Ändra först Cisco PCA-lösenordet i Cisco Unity Assistant och uppdatera det sedan i ViewMail.
- **•** Om du får ett felmeddelande när du försöker spela upp eller spela in säkra meddelanden, kan Cisco PCA-lösenordet ha gått ut eller ändrats, eller eventuellt ha låsts. Ändra först Cisco PCA-lösenordet i Cisco Unity Assistant och uppdatera det sedan i ViewMail.

#### **Så här uppdaterar du lösenordet i ViewMail så att det överensstämmer med Cisco PCA-lösenordet**

- **Steg 1** Klicka på **ViewMail-alternativ** på menyn Verktyg i Outlook.
- **Steg 2** Klicka på fliken **Server**.
- **Steg 3** I rutan **Lösenord** anger du det nya Cisco PCA-lösenordet som du ändrade i Cisco Unity Assistant.
- **Steg 4** Klicka på **OK**.
- **Steg 5** Klicka på **E-postkonton** på menyn Verktyg i Outlook.
- **Steg 6** Välj **Visa eller ändra befintliga e-postkonton** och klicka på **Nästa**.
- **Steg 7** Välj det IMAP-konton du använder för att komma åt Cisco Unity Connection och klicka på **Ändra**.
- **Steg 8** I rutan **Lösenord** anger du det nya Cisco PCA-lösenordet som du ändrade i Cisco Unity Assistant.
- **Steg 9** Klicka på **Nästa** och sedan på **Slutför**.

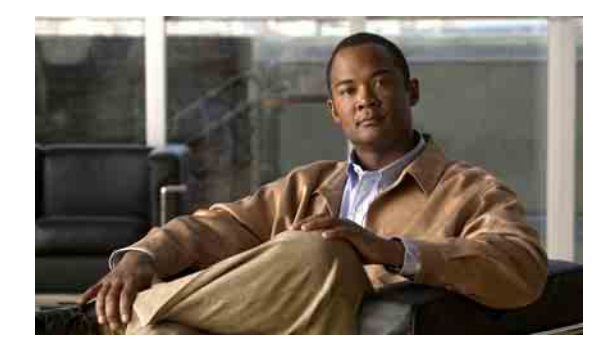

# <span id="page-20-0"></span>**Hantera Cisco Unity Connection-röstmeddelanden i ditt e-postprogram**

- **•** [Om att hantera röstmeddelanden i ditt e-postprogram, sidan](#page-20-1) 17
- **•** [Skicka röstmeddelanden från ditt e-postprogram, sidan](#page-20-2) 17
- **•** [Kontrollera röstmeddelanden i ditt e-postprogram, sidan](#page-21-0) 18
- **•** [Ta bort röstmeddelanden i ditt e-postprogram, sidan](#page-21-1) 18
- **•** [Uppdatera lösenordet i ditt e-postprogram så att det överensstämmer med Cisco](#page-21-2) PCA-lösenordet, [sidan](#page-21-2) 18

## <span id="page-20-1"></span>**Om att hantera röstmeddelanden i ditt e-postprogram**

<span id="page-20-3"></span>Med hjälp av Cisco Unity Connection kan du få tillgång till röstmeddelanden och kvittenser i ditt e-postprogram.

Var röstmeddelandena lagras beror på e-postprogrammet, men de brukar ligga i en separat mapp. Det inspelade meddelandet finns i en WAV-fil som är bifogad röstmeddelandet. Du spelar upp ett röstmeddelande genom att öppna den bifogade filen.

Beroende på hur systemet är inställt kan andra typer av meddelanden (t.ex. faxmeddelanden) visas i den mapp som innehåller dina röstmeddelanden.

## <span id="page-20-2"></span>**Skicka röstmeddelanden från ditt e-postprogram**

<span id="page-20-4"></span>Du kan inte spela in röstmeddelanden eller svar på röstmeddelanden från ditt e-postprogram.

Du kan bara svara på röstmeddelanden med text. Du kan vidarebefordra röstmeddelanden men om du lägger till en introduktion blir introduktionen också bara text.

Beroende på hur Connection-systemet är inställt kanske inte svar eller vidarebefordrade meddelanden till mottagare som är Connection-användare levereras. I så fall får du en kvittens på ej mottaget meddelande.

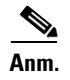

**Anm.** Om storleksgränsen för din Cisco Unity Connection-brevlåda har överskridits kan du eventuellt inte skicka meddelanden. (Se [avsnittet "Hantera storleken på brevlådan" på sidan](#page-22-4) 19.)

## <span id="page-21-0"></span>**Kontrollera röstmeddelanden i ditt e-postprogram**

<span id="page-21-4"></span>Röstmeddelanden och kvittenser brukar visas i en separat mapp i e-postprogrammet. Det inspelade meddelandet finns i en WAV-fil som är bifogad röstmeddelandet. Du spelar upp ett röstmeddelande genom att öppna den bifogade filen.

Eventuellt får du meddelande om nya röstmeddelanden på samma sätt som om nya e-postmeddelanden.

I fältet Från i ett meddelande står antingen namnet på en Connection-användare eller, om meddelandet lämnats av någon som inte är Connection-användare eller som inte har loggat in, "Unity Connection Messaging System". I fältet Ämne visas telefonnumret till den som ringt, om det är tillgängligt.

## <span id="page-21-1"></span>**Ta bort röstmeddelanden i ditt e-postprogram**

<span id="page-21-5"></span>Du kan ta bort röstmeddelanden i e-postprogrammet på samma sätt som du tar bort e-postmeddelanden. Beroende på hur Connection har ställts in kan du eventuellt också hämta borttagna meddelanden i e-postprogrammet så att du kan lyssna på dem, återställa dem till en mapp eller ta bort dem permanent.

I vissa e-postprogram måste du regelbundet tömma mappen för borttagna meddelanden för att ta bort röstmeddelanden helt och hållet. Hör efter med Connection-administratören om det här behövs för ditt e-postprogram.

# <span id="page-21-2"></span>**Uppdatera lösenordet i ditt e-postprogram så att det överensstämmer med Cisco PCA-lösenordet**

<span id="page-21-3"></span>E-postprogrammet använder ditt Connection-användarnamn och Cisco PCA-lösenord för att ansluta till ditt Connection-konto och hämta röstmeddelanden. Du måste uppdatera lösenordet i e-postprogrammet när du ändrar Cisco PCA-lösenordet i Cisco Unity Assistant-webbverktyget. Det säkerställer att e-postprogrammet får fortsatt tillgång till Connection-kontot.

Om e-postprogrammet ber dig ange ditt lösenord men inte godkänner det kan Cisco PCA-lösenordet ha gått ut eller ändrats, eller eventuellt ha låsts. Ändra först Cisco PCA-lösenordet i Cisco Unity Assistant och uppdatera det sedan i e-postprogrammet.

Information om hur du uppdaterar lösenordet i det e-postprogram du använder kan du få av Connection-administratören.

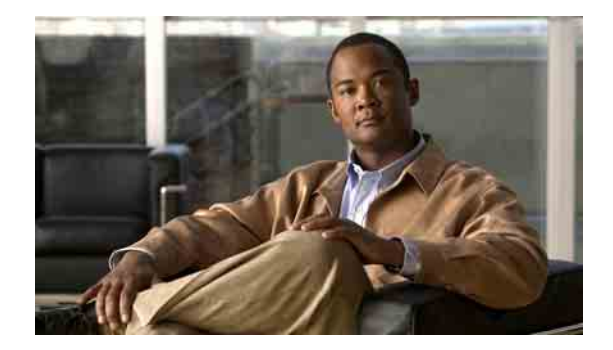

# <span id="page-22-4"></span><span id="page-22-0"></span>**Hantera storleken på brevlådan**

- **•** [Om brevlådans storlek, sidan](#page-22-1) 19
- **•** [Skäl till att brevlådan snabbt blir full, sidan](#page-22-2) 19
- **•** [Tips om hur du hanterar storleken på brevlådan, sidan](#page-23-2) 20

# <span id="page-22-1"></span>**Om brevlådans storlek**

<span id="page-22-5"></span>En full brevlåda påverkar hur snabbt Cisco Unity Connection behandlar dina meddelanden. När du loggar in per telefon får du ett meddelande från Connection om brevlådan är:

- **•** Nästan full.
- **•** Full, och det inte går att skicka nya meddelanden.
- **•** Full, och det inte går att skicka eller ta emot nya meddelanden.

Det är Connection-administratören som anger brevlådans storleksgränser. Om du överskrider de angivna storleksgränserna kan du eventuellt inte skicka och ta emot meddelanden.

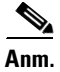

**Anm.** Systemets massmeddelanden räknas inte in i den totala storleken på brevlådan.

# <span id="page-22-2"></span>**Skäl till att brevlådan snabbt blir full**

<span id="page-22-6"></span>Nedan beskrivs några skäl till att Cisco Unity Connection-brevlådan kan bli full snabbare än du förväntar dig. (Connection-administratören anger storleken på din brevlåda.)

### <span id="page-22-3"></span>**Det finns ingen rutin för gamla meddelanden**

<span id="page-22-7"></span>Om inte Connection-administratören har infört en rutin för hantering av gamla meddelanden är det du som ansvarar för storleken på brevlådan genom att regelbundet gå igenom sparade meddelanden och antingen flytta, arkivera eller radera dem permanent.

Om Connection har en rutin för hantering av gamla meddelanden ska du fråga Connectionadministratören hur länge meddelanden sparas i systemet innan de permanent tas bort. När du vet det kan du i förväg planera för arkivering eller flytt av viktiga meddelanden. Det visas inget meddelande i Connection om att en rutin för gamla meddelanden har införts, och det visas inte heller någon varning innan meddelanden tas bort permanent på grund av en sådan rutin.

### <span id="page-23-0"></span>**Borttagna objekt och kvittenser på ej mottagna meddelanden inkluderas i brevlådans totala storlek**

<span id="page-23-3"></span>Borttagna röstmeddelanden ligger kvar i mappen med röstmeddelanden och räknas in i brevlådans totala storlek tills Cisco Unity Connection tömmer dem eller du tömmer dem manuellt. Fråga administratören om hur länge meddelanden sparas innan de tas bort permanent för dig. På så sätt kan du planera att arkivera eller flytta viktiga meddelanden innan de töms.

Om du får kvittenser på att meddelanden du har skickat inte har mottagits kan brevlådan snabbt öka i storlek – i synnerhet om originalmeddelandena hade stora bilagor.

### <span id="page-23-1"></span>**Det ursprungliga meddelandet räknas med i den totala meddelandestorleken när meddelanden vidarebefordras**

<span id="page-23-5"></span>Du kanske får meddelanden som vidarebefordrats i flera steg, vilket ökar meddelandestorleken. Den totala meddelandestorleken består av det ursprungliga meddelandet plus alla ytterligare meddelanden som lagts till vid vidarebefordran. Som ett resultat kan brevlådans storleksgräns överskridas även om du har relativt få meddelanden i den.

## <span id="page-23-2"></span>**Tips om hur du hanterar storleken på brevlådan**

<span id="page-23-4"></span>Med följande tips kan du öka utrymmet i brevlådan:

- **•** Ta bort meddelanden.
- **•** Töm borttagna meddelanden från mappen med röstmeddelanden manuellt.
- **•** Flytta röstmeddelanden till en mapp på hårddisken innan du tar bort dem från e-postprogrammet. (Denna funktion finns inte i alla system. Fråga Connection-administratören om du har tillgång till den.)

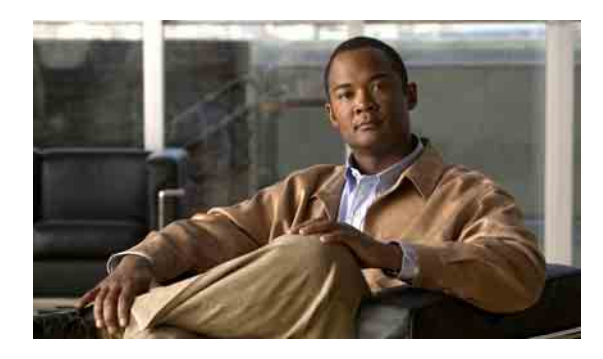

### <span id="page-24-0"></span>**REGISTER**

### **B**

borttagna meddelanden, tömma manuellt i ViewMail **[9](#page-12-2)** borttagna objekt, påverkan på brevlådans storlek **[20](#page-23-3)** brevlåda

hantera storlek **[20](#page-23-4)**

meddelanden om full **[19](#page-22-5)**

skäl till att den fylls **[19](#page-22-6)**

### **C**

Cisco PCA

uppdatera lösenordet i e-postprogrammet att matcha **[18](#page-21-3)**

uppdatera lösenord i ViewMail att matcha **[14](#page-17-2)**

[Cisco Unity Connection ViewMail för Microsoft Outlook.](#page-4-1)  *Se* ViewMail

### **E**

e-postprogram

kontrollera röstmeddelanden i **[18](#page-21-4)**

om hantering av röstmeddelanden **[17](#page-20-3)**

skicka röstmeddelanden från **[17](#page-20-4)**

ta bort röstmeddelanden i **[18](#page-21-5)**

uppdatera lösenordet att matcha Cisco PCA-lösenordet **[18](#page-21-3)**

vidarebefordra röstmeddelanden från **[17](#page-20-4)**

### **F**

full brevlåda

meddelande om **[19](#page-22-5)** skäl till **[19](#page-22-6)**

### **G**

göra inställningar för säker meddelandehantering, i ViewMail **[13](#page-16-2)**

#### **H**

hantera

brevlådans storlek **[20](#page-23-4)**

röstmeddelanden i e-postprogram, om **[17](#page-20-3)**

hastighet, ändra högtalarnas uppspelning för alla meddelanden, i Media Master **[5](#page-8-4)**

#### **I**

IMAP-kontoinställning, ändra i ViewMail **[14](#page-17-3)**

inspelningar, använda ljudfiler i **[3](#page-6-3)**

inställningar för automatisk uppspelning av röstmeddelanden, ändra i ViewMail **[12](#page-15-3)**

inställningar för säker meddelandehantering, göra i ViewMail **[13](#page-16-2)**

#### **K**

kontrollera meddelanden med ViewMail **[8](#page-11-2)** röstmeddelanden i e-postprogram **[18](#page-21-4)** kortkommandon, Media Master **[5](#page-8-5)**

kortkommandon, tangentbord för Media Master **[5](#page-8-5)**

kvittenser, kontrollera i e-postprogram **[18](#page-21-4)**

kvittenser på ej mottaget meddelande, påverkan på brevlådans storlek **[20](#page-23-3)**

#### **L**

ljudfiler, använda i inspelningar **[3](#page-6-3)**

ljud som meddelar att det finns nya röstmeddelanden, ändra i ViewMail **[11](#page-14-2)**

lösenord

uppdatera e-postprogram att matcha Cisco PCA **[18](#page-21-3)** uppdatera i ViewMail att matcha Cisco PCA **[14](#page-17-2)**

#### **M**

meddelanden

kontrollera med ViewMail **[8](#page-11-2)**

*[Se även](#page-10-2)* röstmeddelanden

svara på med ViewMail **[8](#page-11-3)**

ta bort med ViewMail **[9](#page-12-3)**

vidarebefordra med ViewMail **[9](#page-12-4)**

meddelandestorlek, påverkan på brevlådans storlek **[20](#page-23-5)**

Media Master

använda ljudfiler i inspelningar **[3](#page-6-3)**

kortkommandon **[5](#page-8-5)**

om **[3](#page-6-4)**

ändra högtalarnas uppspelningshastighet för alla meddelanden **[5](#page-8-4)**

ändra högtalarnas uppspelningsvolym för alla meddelanden **[5](#page-8-6)**

ändra inspelnings- och uppspelningsenheter **[4](#page-7-1)**

#### **R**

rutin för gamla meddelanden, påverkan på brevlådans storlek **[19](#page-22-7)**

röstmeddelanden

från Unity Connection Messaging System **[8](#page-11-4)**

kontrollera i e-postprogram **[18](#page-21-4)**

om hantering i e-postprogram **[17](#page-20-3)**

*[Se även](#page-10-2)* meddelanden

skicka från e-postprogram **[17](#page-20-4)**

skicka med ViewMail **[7](#page-10-2)**

ta bort i e-postprogram **[18](#page-21-5)**

vidarebefordra från e-postprogram **[17](#page-20-4)**

### **S**

skicka röstmeddelanden i e-postprogrammet **[17](#page-20-4)** röstmeddelanden med ViewMail **[7](#page-10-2)** skickade röstmeddelanden, ändra inställning för att spara i ViewMail **[12](#page-15-4)** spela in enhet, ändra i Media Master **[4](#page-7-1)** enhet, ändra i ViewMail **[12](#page-15-5)** svara på meddelanden med ViewMail **[8](#page-11-3)**

#### **T**

ta bort meddelanden med ViewMail **[9](#page-12-3)** röstmeddelanden i e-postprogram **[18](#page-21-5)** tömma borttagna meddelanden manuellt i ViewMail **[9](#page-12-2)** tips för hantering av brevlådans storlek **[20](#page-23-4)**

### **U**

Unity Connection Messaging System, röstmeddelanden från **[8](#page-11-4)**

uppdatera

lösenordet i e-postprogrammet att matcha Cisco PCA-lösenordet **[18](#page-21-3)**

lösenordet i ViewMail att matcha Cisco PCA-lösenordet **[14](#page-17-2)**

uppspelning

enhet, ändra i Media Master **[4](#page-7-1)** enhet, ändra i ViewMail **[12](#page-15-5)**

#### **V**

vidarebefordra

röstmeddelanden i e-postprogrammet **[17](#page-20-4)**

vidarebefordra meddelanden med ViewMail **[9](#page-12-4)**

**Användarhandbok för att använda Cisco Unity Connection-röstmeddelanden i ett e-postprogram (utgåva 7.x)**

#### ViewMail

göra inställningar för säker meddelandehantering **[13](#page-16-2)** hantera borttagna meddelanden **[9](#page-12-3)**

hjälp, ansluta **[1](#page-4-2)**

kontrollera meddelanden **[8](#page-11-2)**

om **[1](#page-4-1)**

skicka röstmeddelanden **[7](#page-10-2)**

svara på meddelanden **[8](#page-11-3)**

tömma borttagna meddelanden manuellt **[9](#page-12-2)**

uppdatera lösenordet i VM att matcha Cisco PCA-lösenordet **[14](#page-17-2)**

vidarebefordra meddelanden **[9](#page-12-4)**

ändra IMAP-kontoinställning **[14](#page-17-3)**

ändra inspelnings- och uppspelningsenheter **[12](#page-15-5)**

ändra inställningarna för automatisk uppspelning av röstmeddelanden **[12](#page-15-3)**

ändra inställningen för att spara skickade röstmeddelanden **[12](#page-15-4)**

ändra ljud som meddelar dig att det finns nya röstmeddelanden **[11](#page-14-2)**

volym, ändra högtalarnas uppspelning för alla meddelanden, i Media Master **[5](#page-8-6)**

### **Ä**

ändra

högtalarnas uppspelningshastighet för alla meddelanden, i Media Master **[5](#page-8-4)**

högtalarnas uppspelningsvolym för alla meddelanden, i Media Master **[5](#page-8-6)**

IMAP-kontoinställning, i ViewMail **[14](#page-17-3)**

inspelningsenhet, i Media Master **[4](#page-7-1)**

inspelnings- och uppspelningsenheter, i ViewMail **[12](#page-15-5)**

inställningar för automatisk uppspelning av röstmeddelanden, i ViewMail **[12](#page-15-3)**

inställning för att spara skickade röstmeddelanden, i ViewMail **[12](#page-15-4)**

ljud som meddelar att det finns nya röstmeddelanden, i ViewMail **[11](#page-14-2)**

lösenordet i e-postprogrammet att matcha Cisco PCA-lösenordet **[18](#page-21-3)**

lösenordet i ViewMail att matcha Cisco PCA-lösenordet **[14](#page-17-2)**

uppspelningsenhet, i Media Master **[4](#page-7-1)**

**Register** 

 $\mathbf l$